## 浙里办湖州智慧电梯手机认证指南

## 一、需要认证的账号

1、11 月 15 日以后新开通的子账号;

2、11 月 15 日前开通的子账号,但未认证手机号;

3、已完成手机认证的子账号,但与浙里办绑定的手机号不一致。

## 二、判断方法

已正确认证手机号的账号登录"浙里办湖州智慧电梯"应用后展 示如下界面,

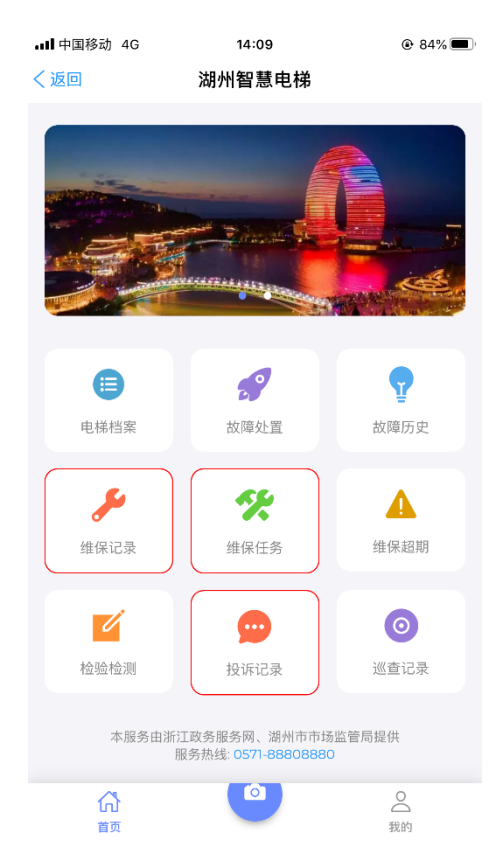

未正确认证手机号的账号登录"浙里办湖州智慧电梯"应用后展 示如下界面

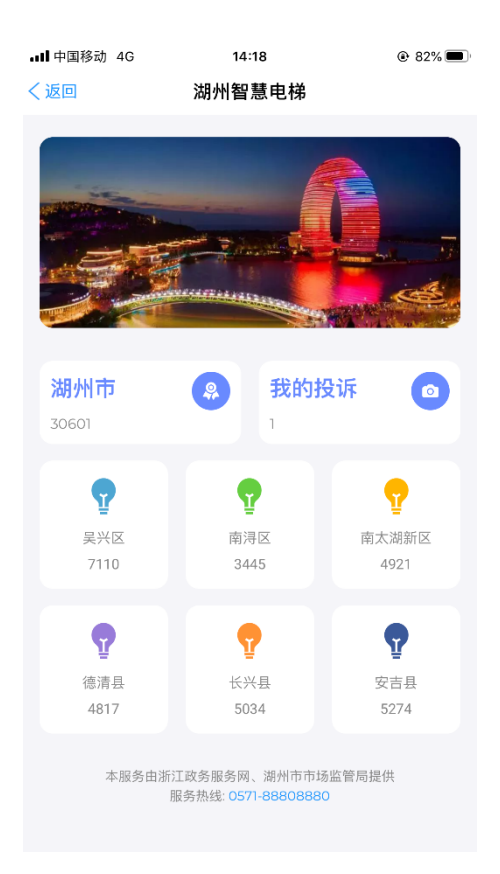

## 三、认证方法

1、 通过电脑或手机浏览器打开 https://www.hzzhdt.cn,登录后 点击右上角"姓名"处,在弹出的菜单中点击"个人信息";

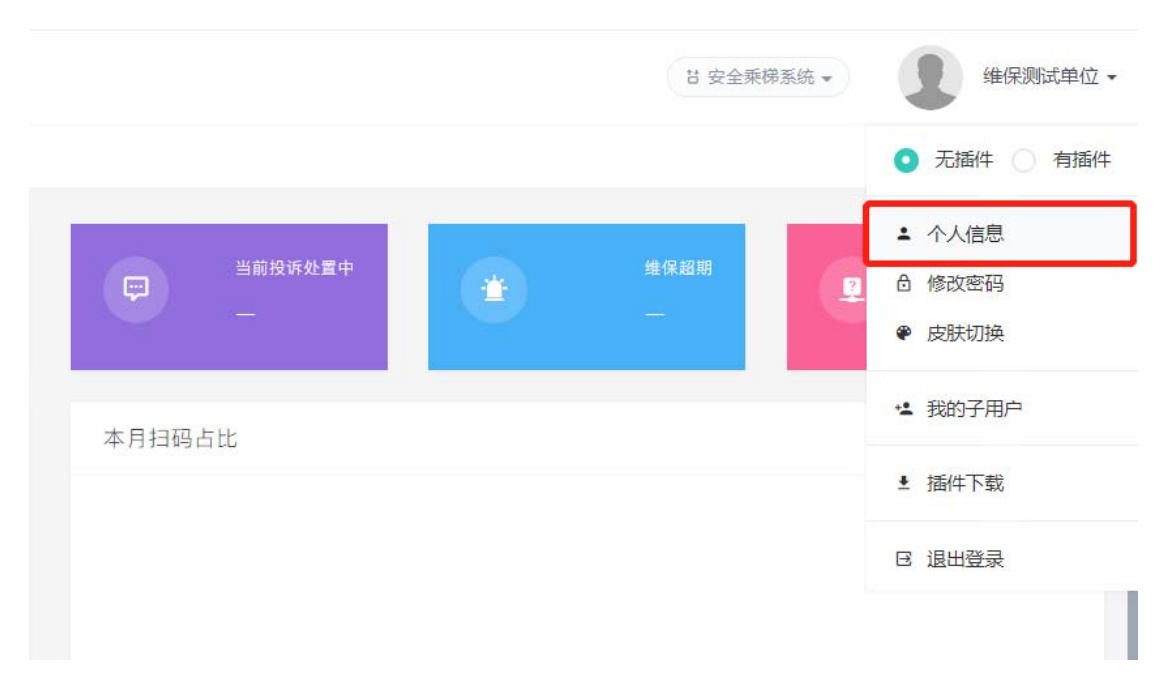

2、 点击"认证号码"按钮(已认证但需要更换号码的点击"更换

号码"按钮);

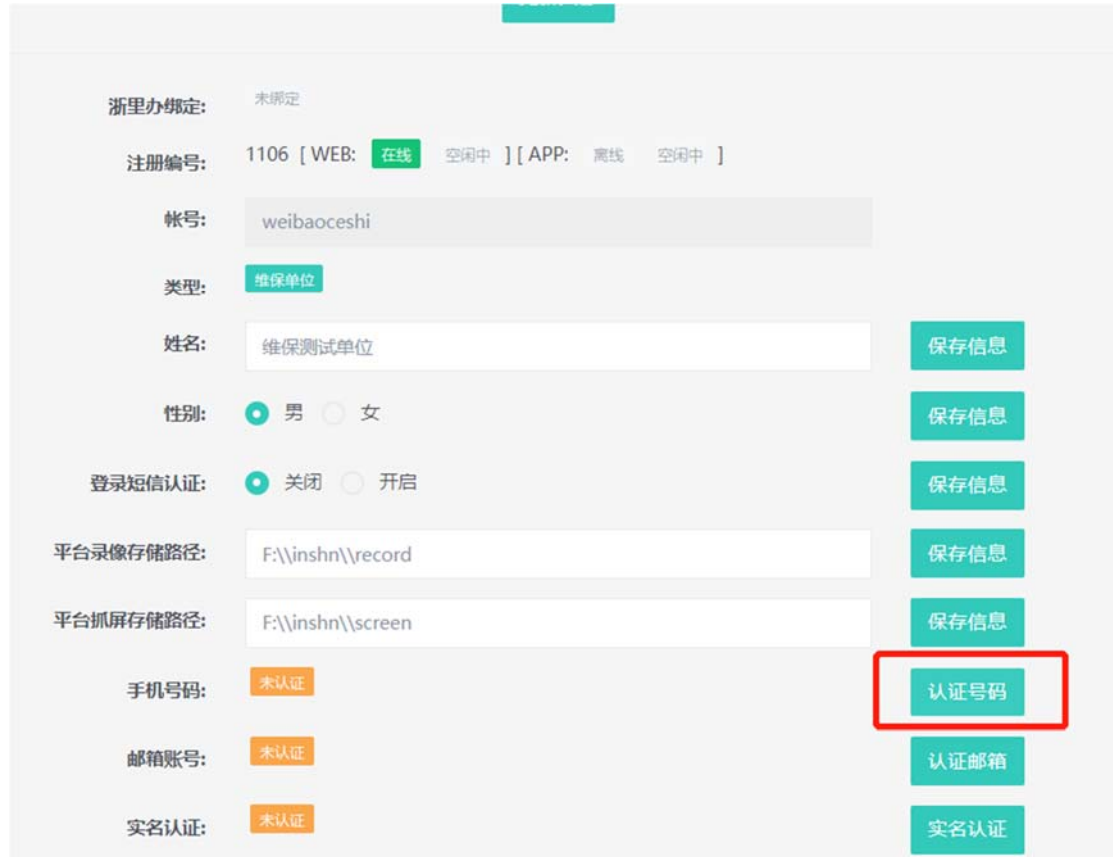

3、 在弹出的窗口中输入正确的手机号码,点击"获取验证码", 再填写验证码后完成认证。

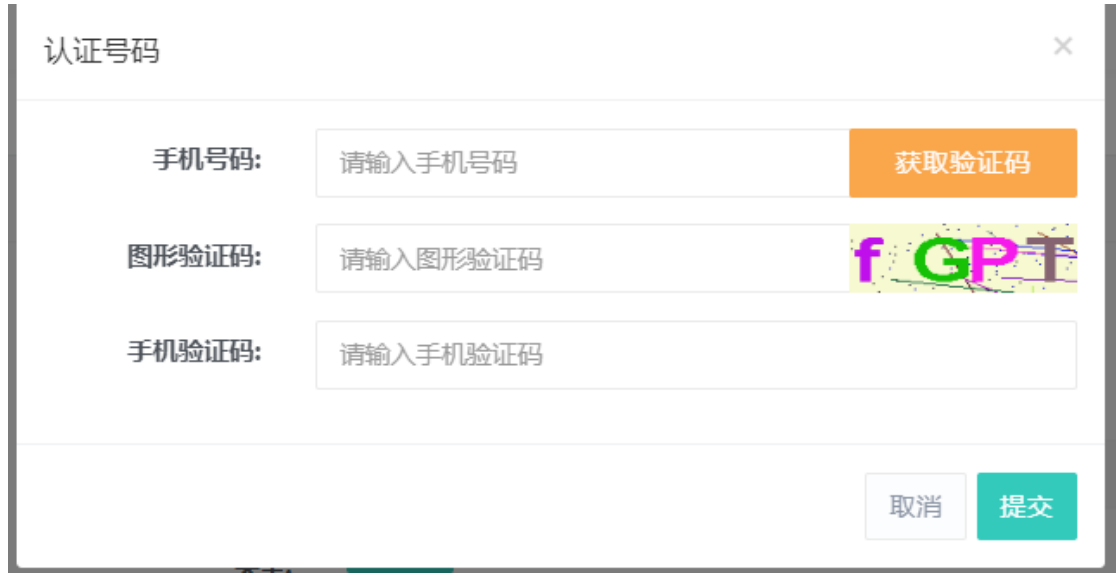